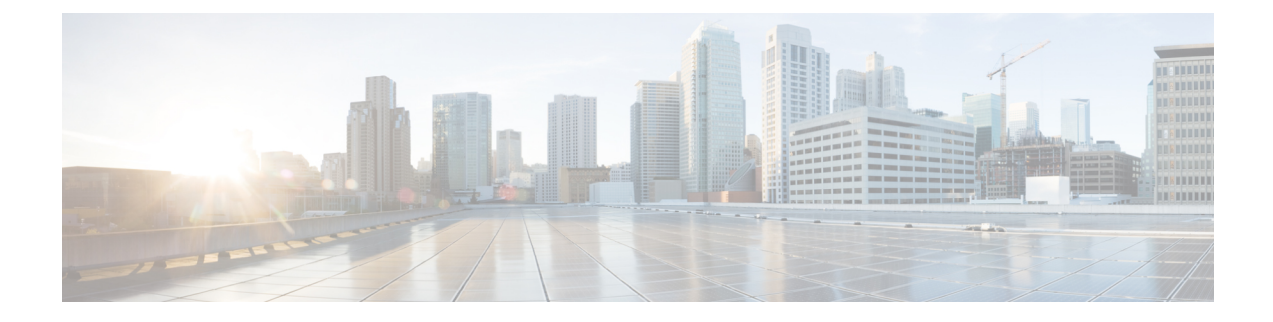

# **Adding Big Data Accounts**

This chapter contains the following sections:

- Adding a Big Data [Account,](#page-0-0) page 1
- Rolling Back a Cluster for a Big Data [Account,](#page-1-0) page 2
- Access to Hadoop [Managers](#page-2-0) from Cisco UCS Director Express for Big Data, page 3

### <span id="page-0-0"></span>**Adding a Big Data Account**

If you would like to manage your cluster using Cisco UCS Director Express for Big Data, you must add a Big Data account.

- **Step 1** On the menu bar, choose **Solutions** > **Big Data Accounts**.
- **Step 2** Click **Add**.
- **Step 3** In the **Add Account** dialog box, complete the following fields:

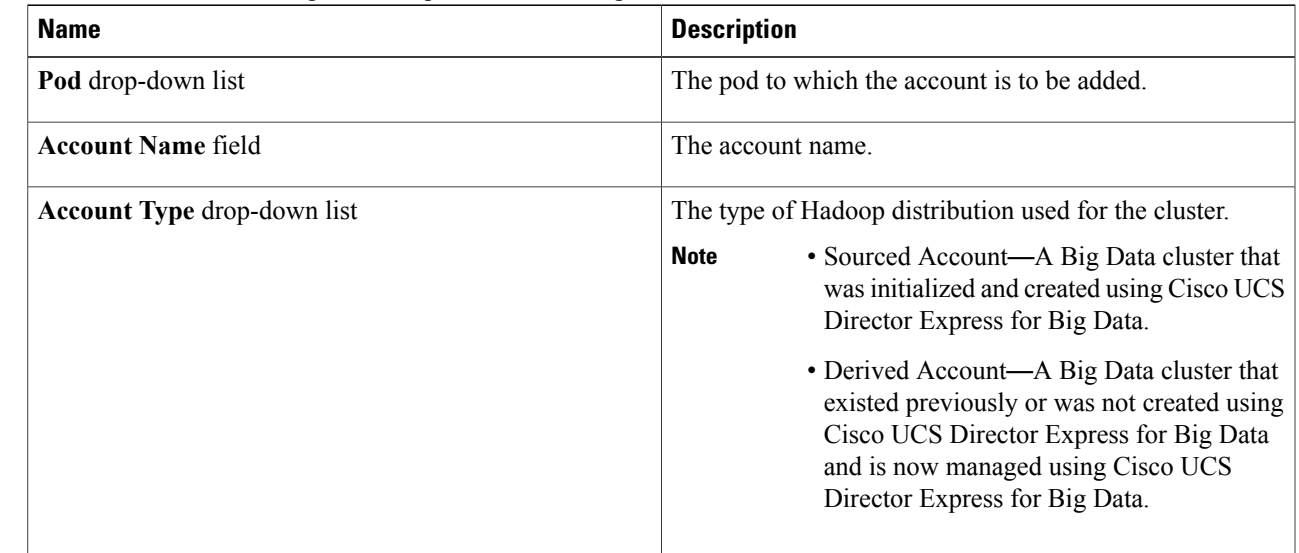

Τ

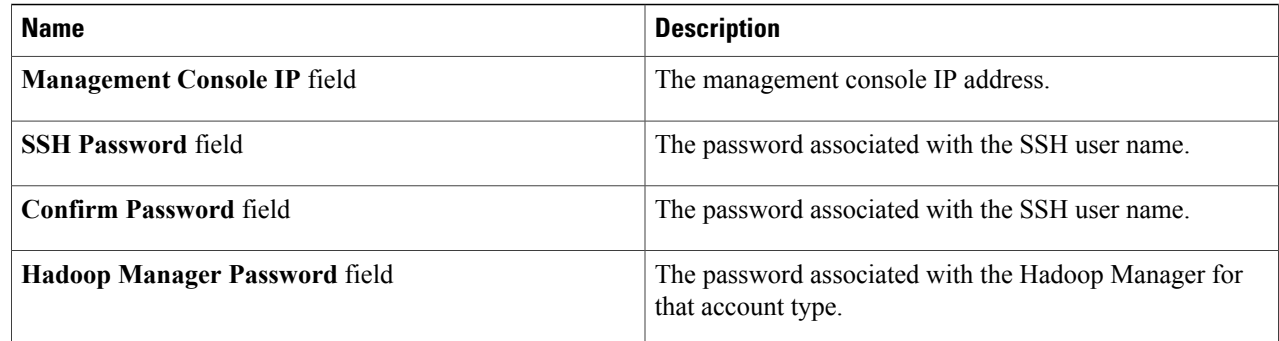

#### **Step 4** Click **Submit**.

**Step 5** For the following actions, select a Big Data account.

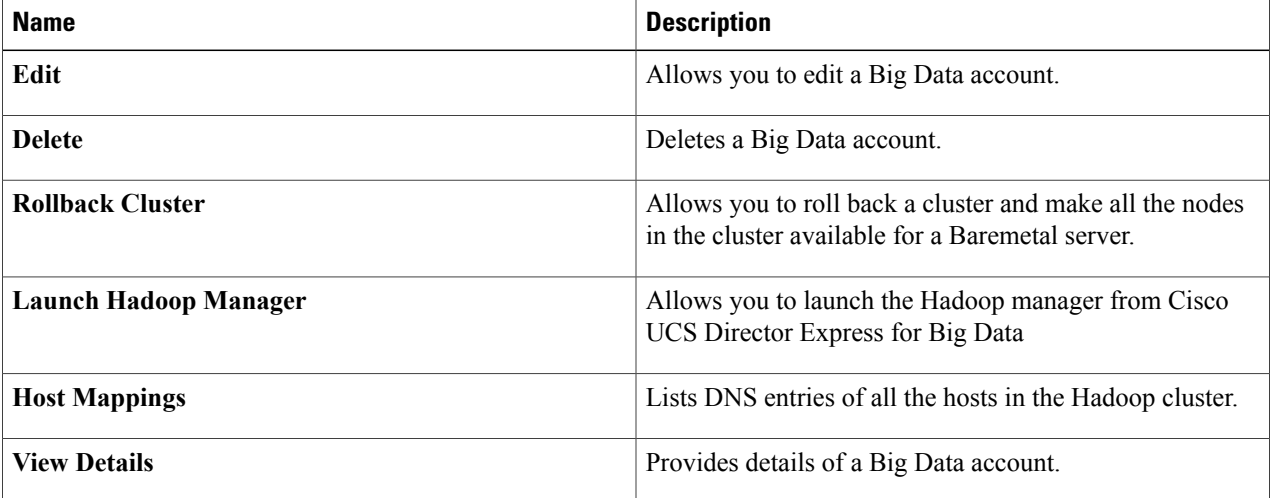

### <span id="page-1-0"></span>**Rolling Back a Cluster for a Big Data Account**

You can roll back a cluster and make all the nodes in the cluster available for a Baremetal server.

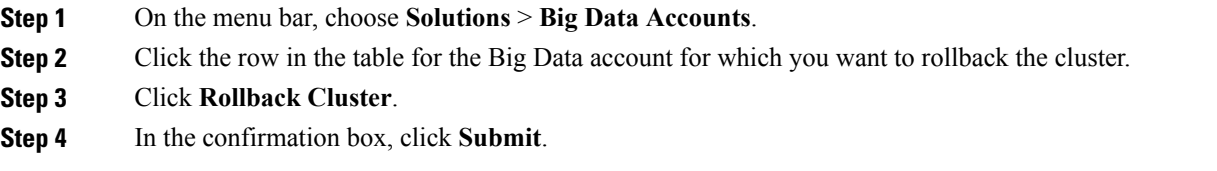

Г

## <span id="page-2-0"></span>**Access to Hadoop Managers from Cisco UCS Director Express for Big Data**

You can access Hadoop Managers for all the Big Data accounts that you create in Cisco UCS Director Express for Big Data. On the menu bar, choose **Solutions** > **Big Data Accounts** , and then the Big Data account. You can launch the Hadoop Manager in the supported browsers by clicking the **Launch Hadoop Manager**.

T